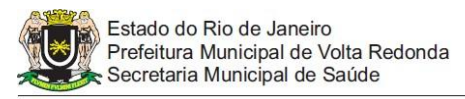

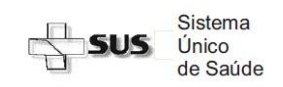

### **Passo a Passo do Acesso ao SISCAN – Estabelecimentos de Saúde Solicitação de Acesso**

Só poderão ser cadastrados no Sistema SISCAN os profissionais que possuem Cartão Nacional de Saúde (CNS) e estejam cadastrados no CNES de onde trabalham.

# **1. CADASTRO NO CNES - Como verificar os dados no CNES:**

a) Acessar o site no seguinte link: <http://cnes.datasus.gov.br/pages/profissionais/consulta.jsp>

b) Digitar o Nome/CPF/CNS e clicar em "Pesquisar".

c) Aparecerão os dados do profissional - para detalhamento clique no símbolo "+" e verá o CNES ao qual está vinculado.

d) Caso o nome do profissional não esteja cadastrado no estabelecimento ao qual será vinculado no SISCAN, o mesmo deverá ser atualizado antes de solicitar o acesso ao SISCAN.

# **2. CADASTRO NO SCPA-USUÁRIO**

Após verificar se os dados estão cadastrados corretamente no CNES, conforme descrito no item anterior:

a) Acessar o link abaixo:

<https://scpa.saude.gov.br/usuario/novo>

b) Insira seu CPF e siga as orientações do cadastramento.

# **3. SOLICITAÇÃO DE ACESSO AO SISCAN**

Após o cadastro no SCPA-USUÁRIO, é necessário solicitar acesso ao sistema SISCAN. Para isto:

- **a)** Acessar o Sistema SCPA-Usuário https://scpa.saude.gov.br/
- **b)** Informe CPF (ou e-mail) e senha cadastrados, além de resolver o CAPCHA exigido.

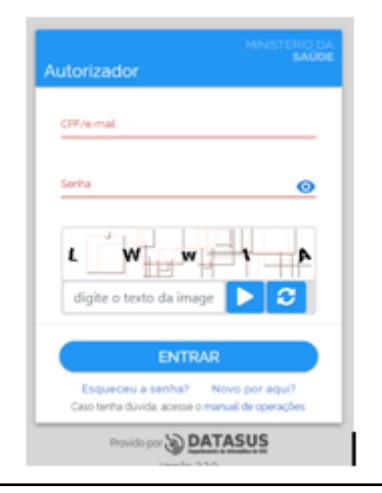

- **c)** Após acessar, surgirá uma tela similar a imagem abaixo.
	- Se você em MEUS SISTEMAS já tiver cadastro do SISCAN clique no ícone da

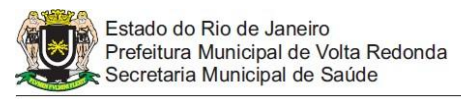

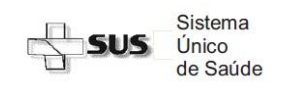

### **Passo a Passo do Acesso ao SISCAN – Estabelecimentos de Saúde Solicitação de Acesso**

ferramenta e selecione o PERFIL desejado:

- $\equiv$ UNIDADE DE SAÚDE - MASTER (gerente de unidade), TÉCNICO (enfermeiro assistente) ou ADMINISTRATIVO (apoio gerencial)
- PRESTADOR DE SERVIÇO MASTER (responsável pelo estabelecimento), TÉCNICO (profissionais que emitirão laudo) ou ADMINISTRATIVO (apoio gerencial)
- Se não tiver cadastro do SISCAN, selecione a opção OUTROS SISTEMAS e no campo FILTRAR digite o nome do sistema e preencha o cadastro selecionando um dos perfis acima descritos no final.

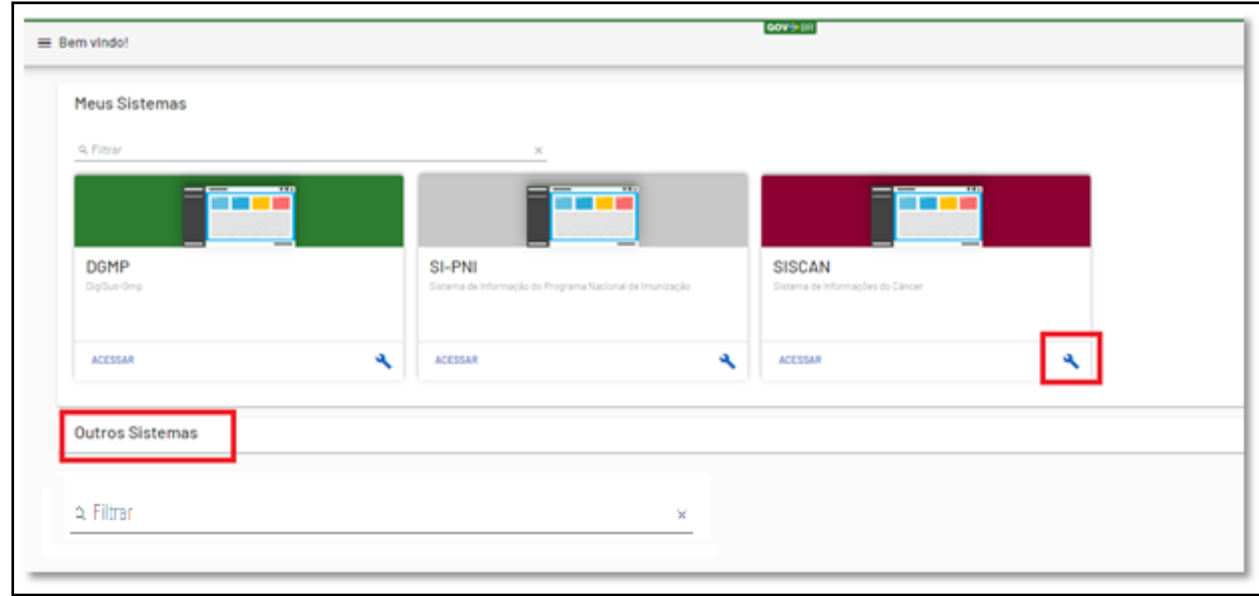

- **d)** Informe o detalhamento do estabelecimento para o qual deseja acesso:
	- "Estado/UF" = RIO DE JANEIRO;
	- "Regional de Saúde" = Médio Paraíba;
	- $\bullet$  "Município" = VOLTA REDONDA; e o
	- "Estabelecimento de Saúde" =  $N^{\circ}$  do CNES do estabelecimento no qual está lotado.
	- Justificativa para acesso ao sistema
- **e)** Clique em Finalizar/Solicitar Acesso.
- **f)** Ao final, comunicar o nível hierárquico superior solicitando a liberação para uso do sistema "SISCAN"
	- Profissionais das unidades de saúde comunicar o coordenador da unidade, por email ou pessoalmente.
	- Coordenadores das unidades de saúde entrem em contato com o DIPIQ ou DCRAA/SMS/PMVR para agilizar a liberação do acesso.

### **4. SOLICITAÇÃO DE ACESSO AO SCPA/SISTEMAS – Perfil Gestor**

Os coordenadores/profissionais de saúde que irão liberar acesso aos demais profissonaisde saúde, além do perfil Master ou Administrativo, **também deverão solicitar acesso ao "SCPA Sistema** - Sistema de Cadastro e Permissão de Acesso do Ministério da Saúde - Módulo Sistema. Seguir orientações iniciais do menu do item 3 (a, b e c):

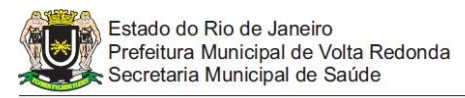

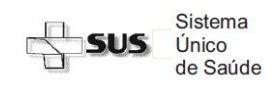

### **Passo a Passo do Acesso ao SISCAN – Estabelecimentos de Saúde Solicitação de Acesso**

- **a)** Na tela que abrirá, deverá escolher "SCPA-Sistema" e o Perfil de "Gestor".
- **b)** Seguir com os demais passos do menu do item 3.

#### IMPORTANTE:

a) Um profissional pode pertencer a mais de um Tipo de Usuário (Prestador de Serviço, Coordenação Regional, Unidade de Saúde Especializada e Unidade de Saúde), porém, dentro de um Tipo de Usuário ele só pode ser Master, Administrativo ou Técnico. Ou seja, um usuário não precisa se cadastrar como Prestador de Serviço Master e Prestador de Serviço Administrativo, porém, pode se cadastrar, por exemplo, como Prestador de Serviço e como Coordenação Regional.

b) Caso o profissional pertença a mais de um Tipo de Usuário (Prestador de Serviço, Coordenação Regional, Unidade de Saúde ou Unidade de Saúde Especializada), deverá solicitar um acesso para cada Tipo de Usuário que pertença. Por exemplo, se o usuário trabalha em um Prestador de Serviço e também trabalha em uma Unidade de Saúde, deverá solicitar um acesso para Prestador de Serviço e um outro acesso para Unidade de Saúde.

### **5. APROVAÇÃO DE ACESSO DE OUTROS PROFISSIONAIS DO ESTABELECIMENTO:**

Os usuários que se cadastraram com o perfil Master ou Administrativo, cuja solicitação no SCPA-Sistema já foi aprovada, poderão aprovar a solicitação de acesso dos demais usuários de seu estabelecimento. Para tanto deverão:

- **a)** Acesse a página do sistema SCPA SISTEMA [http://aplicacao.saude.gov.br/datasus](http://aplicacao.saude.gov.br/datasus-scpaweb-sistema/visao/login/login-sistema.jsf)[scpaweb-sistema/visao/login/login-](http://aplicacao.saude.gov.br/datasus-scpaweb-sistema/visao/login/login-sistema.jsf) [sistema.jsf](http://aplicacao.saude.gov.br/datasus-scpaweb-sistema/visao/login/login-sistema.jsf)
- **b)** Informe e-mail e senha cadastrados
- **c)** Clique em "SISTEMAS"
- **d)** Selecione a opção que deseja liberar: SISCAN ou SCPASITEMA clicando na figura do "bonequinho" (Usuário do Sistema) que se encontra à direita desta linha (veja imagem abaixo):
- **e)** a) Ao clicar nesta imagem, o usuário poderá pesquisar por quaisquer campos disponíveis ou selecionar direto o nome do usuário que se encontra abaixo do botão "Pesquisar".
- **f)** Selecione o usuário que solicitou liberação dos sistemas na listagem abaixo ou através dos campos de busca: nome completo ou CPF:
- **g)** Confira as Informações cadastrais e se o perfil solicitado está correto
- **h)** Altere a "Participação Ativa" para "Sim"
- **i)** Digite a justificativa para este usuário utilizar o sistema em questão
- **i)** Clique em "Salvar"
- **k)** Repita a operação caso necessite liberar SCPASISTEMA no caso de gestor que irá liberar acesso para demais profissionais da unidade

#### **Atenção:**

Como informado no item 1, antes de um usuário solicitar acesso ao sistema, o mesmo deverá verificar se está cadastrado no CNES do Estabelecimento, caso contrário NÃO conseguirá entrar no sistema, mesmo que o seu perfil esteja aprovado.